# **MANUALE PER LA RICHIESTA D'ISCRIZIONE ALL'ALBO PRESTATORI D'OPERA DEL COMUNE DI CAPANNORI**

- Selezionare la *Richiesta Iscrizione Albo Prestatori d'Opera*
- Cliccare su *Accedi ai servizi*

#### *Fase di Accesso*

• Effettuare l'accesso tramite SPID o CNS.

Per l'accesso tramite Cns, in caso di problemi, si rimanda alla pagina di Regione Toscana per la configurazione ed installazione della CNS [https://www.regione.toscana.it/servizi-online/servizi-sicuri/carta-sanitaria](https://www.regione.toscana.it/servizi-online/servizi-sicuri/carta-sanitaria-elettronica/guida-all-uso)[elettronica/guida-all-uso](https://www.regione.toscana.it/servizi-online/servizi-sicuri/carta-sanitaria-elettronica/guida-all-uso)

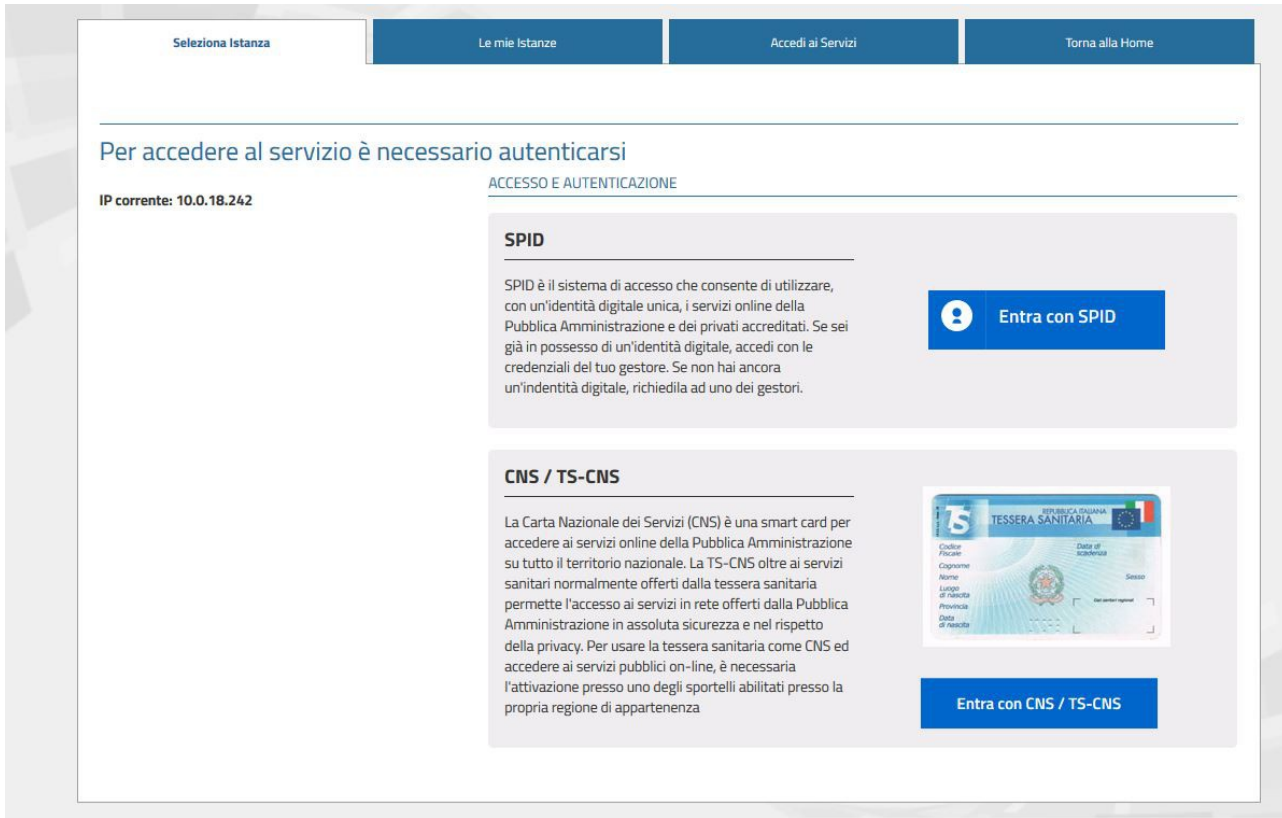

## Cliccare nuovamente su *Richiesta Iscrizione Albo Prestatori d'Opera* e poi su *Avvia istanza*

• Compilare i dati mancanti presenti nella maschera del Richiedente **N.B.** Il campo indirizzo mail inserito in questa fase è quello dove verrà inviata la ricevuta di avvenuta richiesta di iscrizione.

#### Cliccare su *Prosegui*

• Compilare il form relativo alla **Anagrafica Società**

#### Cliccare su *Prosegui*

• Compilare il form relativo ai **Dati della richiesta**

#### Cliccare su *Prosegui*

• Allegare un documento di Presentazione della società (obbligatorio) ed eventuali altri allegati tra quelli proposti o a scelta libera.

#### Cliccare su *Prosegui*

- Cliccare su scarica per aprire il pdf e verificare la correttezza dei dati inseriti.
- Firmare il modulo con modalità cades, ovvero con estensione p7m
- Cliccare su carica per caricare il file appena firmato

#### Cliccare su *Prosegui*

Verrà mostrato un riepilogo; se tutto è in regola terminare l'attività cliccando su *Concludi*.

*E' sempre possibile tornare indietro durante la compilazione cliccando su Indietro o sulle singole fasi elencate a sinistra.*

### Arriverà nella propria mail la **Ricevuta avvenuta presentazione**  *Richiesta Iscrizione Albo Prestatori d'Opera*

Dopo l'invio è possibile prendere visione dell'intera pratica ogni qualvolta ci si autentica al portale e cliccando su Le mie istanze.